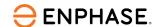

# Commissioning of grid-tied PV-only Enphase Energy System

#### Contents

| Applicable country                                                     | 2  |
|------------------------------------------------------------------------|----|
| Overview                                                               | 2  |
| Preparing for Enphase Installer App (Installer Toolkit) communications | 2  |
| Commissioning process                                                  | 3  |
| Step 1: System Details                                                 | 4  |
| Step 2: Devices & Array                                                | 5  |
| Step 3: IQ Gateway Connectivity                                        | 8  |
| Step 4: Device Provisioning                                            | 11 |
| Step 5: System Validation                                              | 12 |
| Step 6: Post Commissioning                                             | 14 |
| Revision history                                                       | 16 |

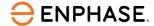

## Applicable country

India

#### **Overview**

This document is intended for installers who commission Enphase Energy system in grid-tied applications. Follow the steps to complete the successful commissioning of the Enphase PV system.

## Preparing for Enphase Installer App (Installer Toolkit) communications

The following process assumes that all IQ Microinverters have been installed in accordance with local standards and best practices, tested for appropriate voltages, and are ready to be energized.

Always follow the safety warnings and instructions for all the products in the Enphase quick install guides and installation manuals.

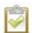

**NOTE**: For IQ8 Series Microinverter system commissioning, the Enphase Installer App (ITK) version 3.31.x or greater and IQ Gateway software 7.6.168 or greater are required.

The upgrade is part of the commissioning if your IQ Gateway software version is less than 7.6.168. It may take approximately 20–30 minutes for a software upgrade.

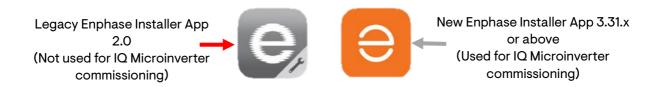

You can install the Enphase Installer App using the following links:

- iOS
- Android

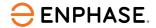

## **Commissioning process**

1. On the Enphase Installer App (ITK) homepage, select **Systems**.

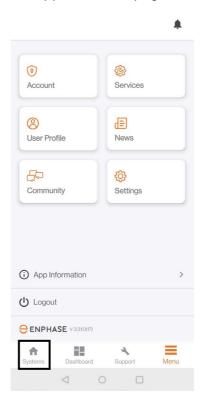

2. Log in to the app and tap the + button to create a site.

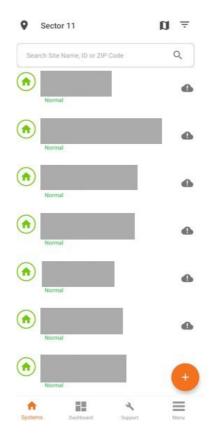

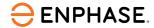

3. In the **New System** homepage, tap **System Details** to start the wizard.

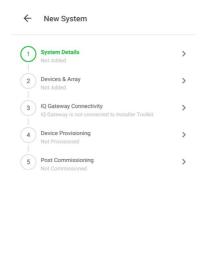

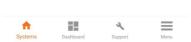

## **Step 1: System Details**

Fill in the site information and customer details.

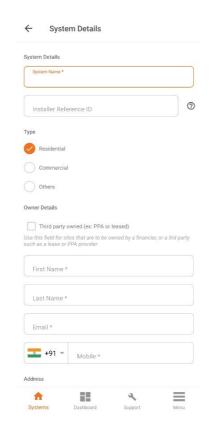

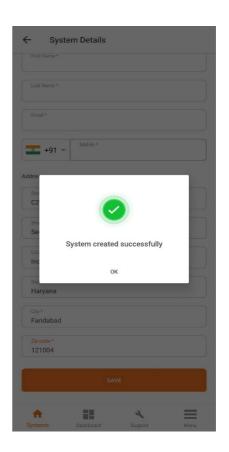

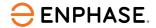

#### Step 2: Devices & Array

2.1 Tap **Devices & Array** and add the devices, then follow the prompts to scan **IQ Gateway**, as shown in the following screen.

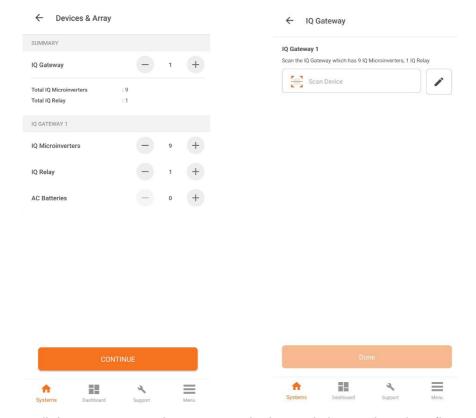

2.2 Scan all the IQ Gateways by scanning the barcode located on their flap.

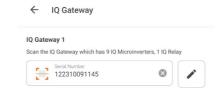

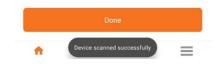

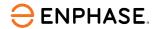

2.3 Select the grid profile based on the region/state.

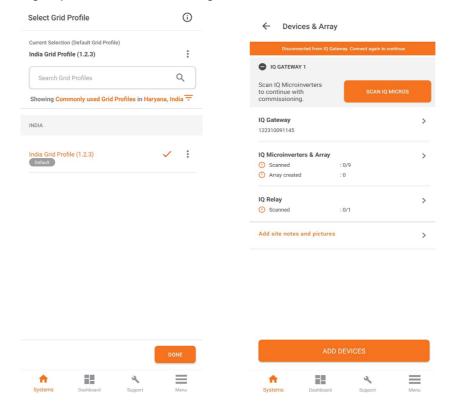

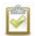

NOTE: Make sure that India Grid Profile (1.2.3) is selected.

2.4 Scan all IQ Microinverters by scanning the barcode located on them.

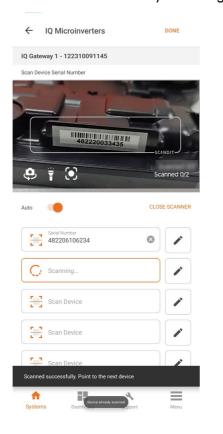

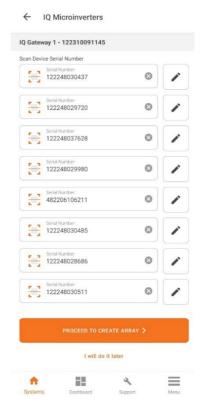

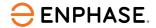

2.5 Create an array as per the rows and columns on site.

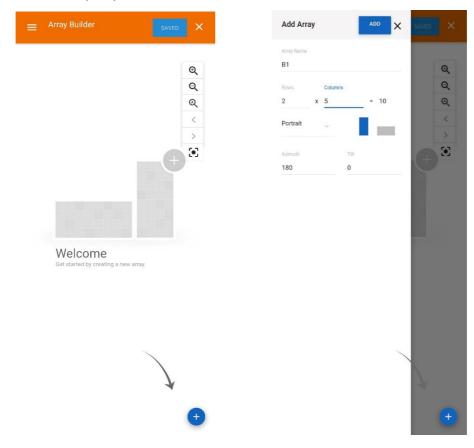

2.6 Select the module, click **ASSIGN**, and select the microinverter from the available scanned list. Repeat the step to assign all the microinverters' serial numbers.

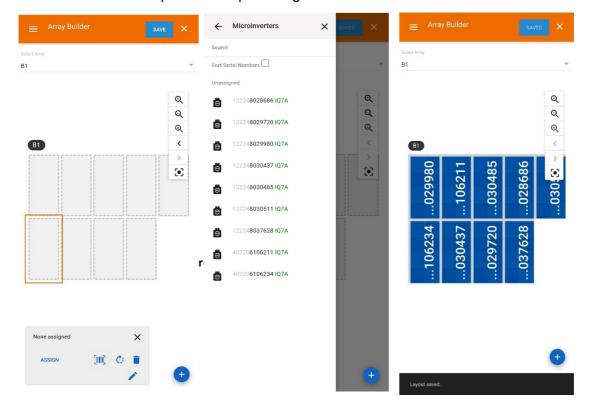

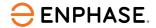

#### 2.7 Scan the IQ Relay.

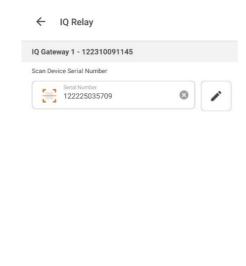

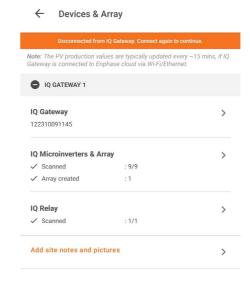

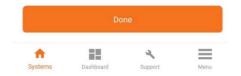

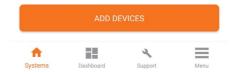

## **Step 3: IQ Gateway Connectivity**

3.1 Turn ON IQ Gateway AP mode.

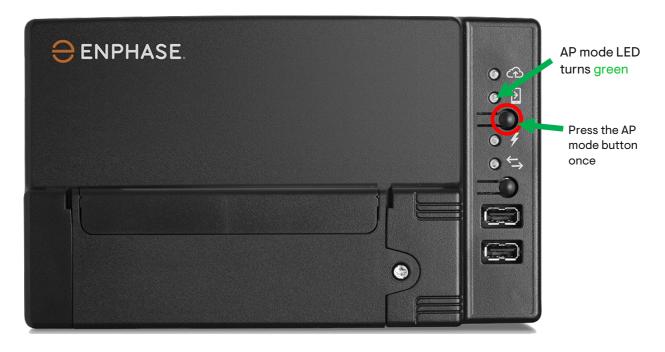

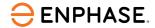

3.2 Activate Gateway Wi-Fi Access Point, then tap **JOIN** to connect to the network.

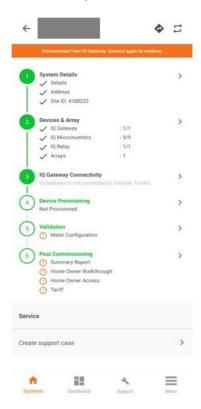

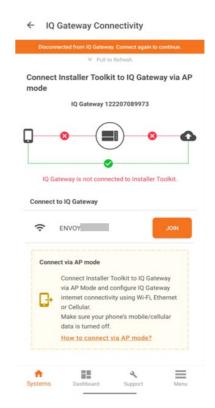

3.3 To connect the mobile device to IQ Gateway, turn OFF mobile data and turn ON Wi-Fi. Tap on Gateway\_XXXXXX Wi-Fi network in the available Wi-Fi networks.

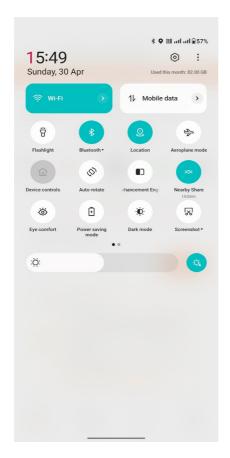

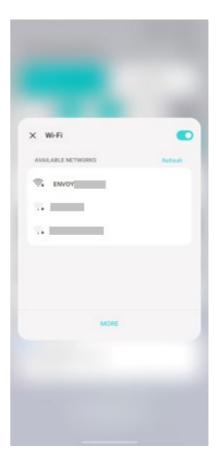

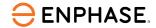

3.4 Once connected, the status tab changes from orange to blue. Connect the IQ Gateway to the customer's Wi-Fi or Ethernet.

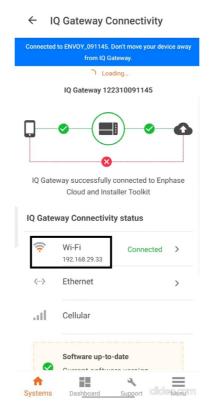

3.5 To connect the IQ Gateway via Wi-Fi, the customer's Wi-Fi login credentials are required.

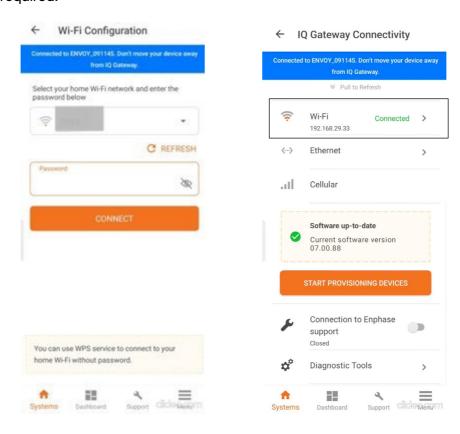

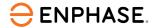

#### **Step 4: Device Provisioning**

- 4.1 The Enphase Installer App requests a software update if the software does not match the required version. Wait for the software update to finish.
- 4.2 Tap **START PROVISIONING DEVICES**.

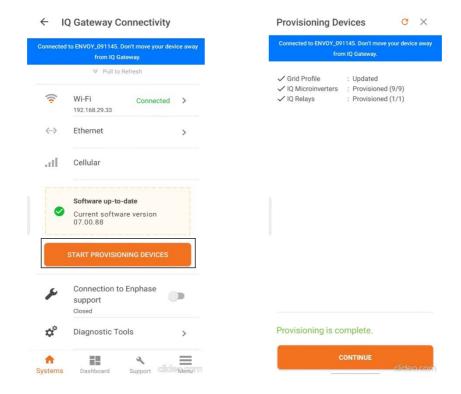

4.3 Once provisioned, the status tab changes to green (step 4).

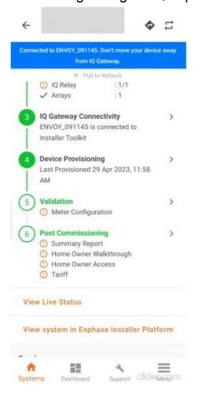

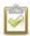

**NOTE**: After provisioning is complete, the IQ8 Series Microinverters take around 20-30 minutes to start production.

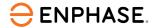

#### **Step 5: System Validation**

5.1 Configuring Production meter/CTs.

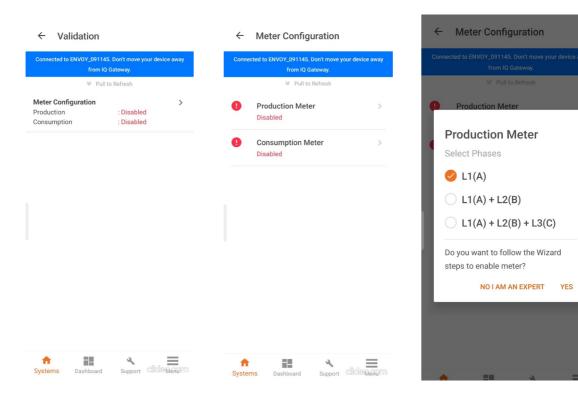

5.2 Tap **Production Meter** and follow the wizard instructions to set up the production meter.

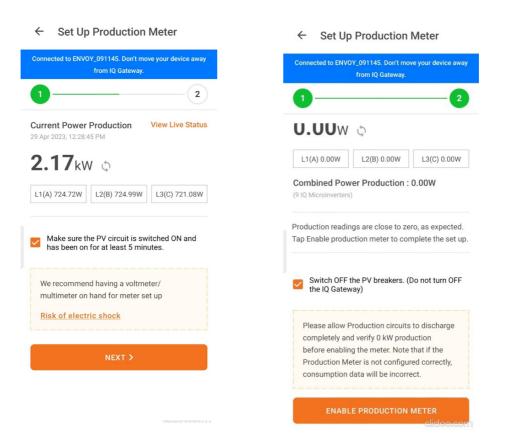

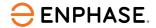

5.3 For an expert mode, tap **ENABLE PRODUCTION METER**.

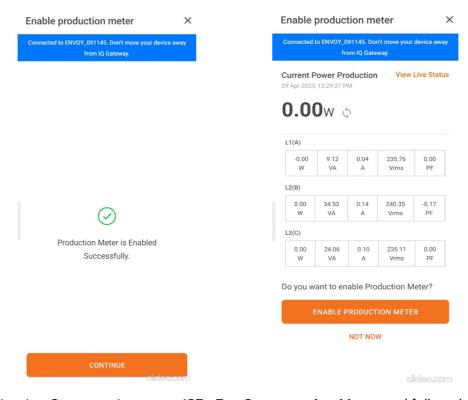

5.4 Configuring Consumption meter/CTs. Tap **Consumption Meter** and follow the wizard instructions to set up the consumption meter.

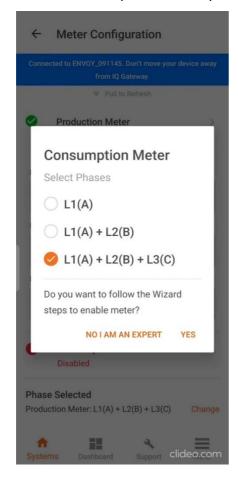

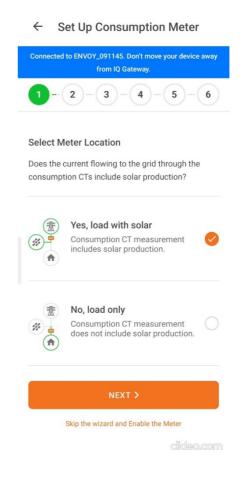

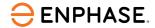

5.5 Select the meter location. Typically, it is **Load with Solar**.

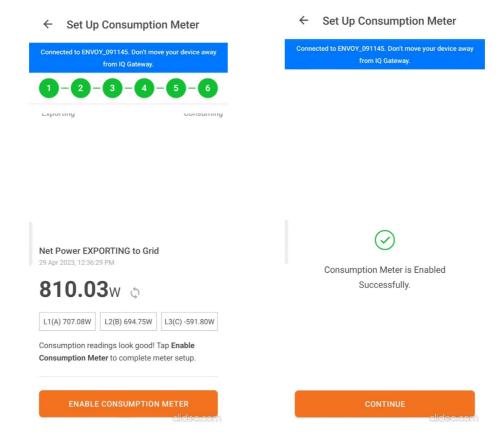

## **Step 6: Post Commissioning**

6.1 Tap CONTINUE once the provisioning and validation are complete.

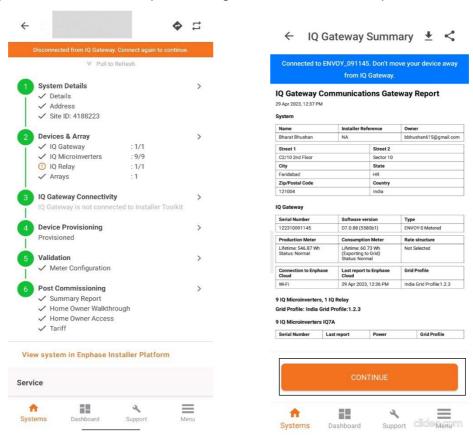

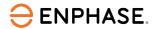

6.2 Disconnect IQ Gateway AP mode and turn ON your cellular or connect your mobile to a local Wi-Fi.

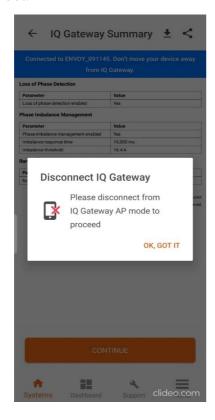

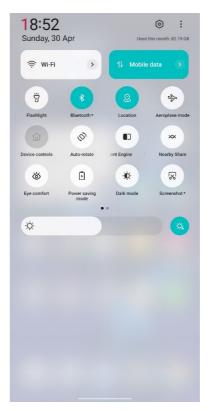

6.3 Select **Post Commissioning > Home Owner Walkthrough.** Confirm home owner walk-through and tap **CONFIRM**.

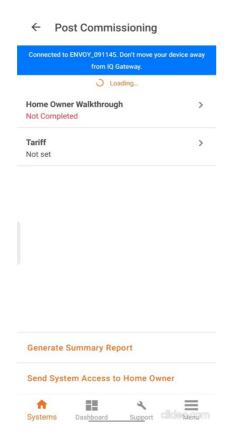

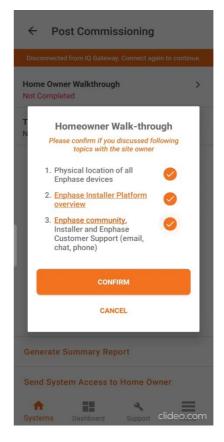

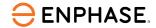

6.4 Provide access to the homeowner and then follow the prompts.

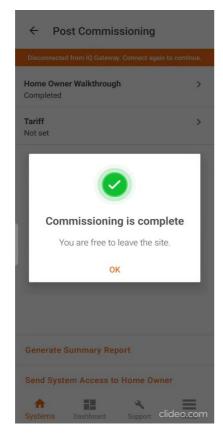

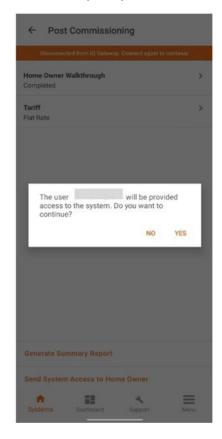

## **Revision history**

| Revision      | Date           | Description     |
|---------------|----------------|-----------------|
| TEB-00066-1.0 | September 2023 | Initial release |

© 2023 Enphase Energy. All rights reserved. Enphase, the e and CC logos, IQ, and certain other marks listed at <a href="https://enphase.com/trademark-usage-guidelines">https://enphase.com/trademark-usage-guidelines</a> are trademarks of Enphase Energy, Inc. in the US and other countries. Data subject to change.